# **Ръководство на потребителя за USB 3.1**

# **I. Преглед на устройството:**

Благодарим ви, че закупихте флаш паметта Apacer USB 3.1. Това преносимо устройство за съхранение на данни отговаря на най-новите Super Speed USB 3.1 стандарти. Флашката ви осигурява изключителни бързи скорости (до 5Gbps) на разчитане и записване на данни. Освен това флашката е обратно съвместима със спецификацията на USB 2.0. Устройството се използва изключително лесно – единственото, което трябва да направите е да поставите устройството в свободен USB порт на всеки компютър. След това може да прехвърляте данни и файлове като снимки и видеа с висока резолюция и големи аудио файлове през различни платформи с лекота и удобство.

# **II. Важна информация за употребата на това устройство:**

- Моля уверете се, че вашата компютърна система поддържа спецификацията на USB 3.1/2.0. Тази флашка ще работи в режим на USB 2.0, ако компютърът е конфигуриран с USB 2.0 хардуер или операционна система.
- За да работи при скорост на прехвърляне на USB 3.1, това Apacer флаш устройство трябва да работи със стандартен интерфейс USB 3.1 и съответните драйвери. За информация дали компютърът ви може да работи с USB 3.1, моля проверете ръководството за употреба на компютъра.
- Никога не изваждайте това устройство от компютъра, когато го използвате. В противен случай може да възникне програмна грешка. За да извадите флашката безопасно трябва да използвате метода "Safely Remove Hardware" ("Извадете хардуера безопасно") преди да извадите флашката от компютъра физически. Натиснете върху иконата "свързан хардуер" (иконата със зелена стрелка) с десния клик на мишката. Ще видите съобщението "Safely Remove Hardware" ("Извадете хардуера безопасно").
- Реалната свободна памет на устройството е по-малка от описаната на опаковката памет. Това се дължи на малките разлики във файловите формати и алгоритми, използвани от различни операционни системи. Освен това част от паметта е запазена за системни файлове и сектори за данни за по-добра работа на устройството.
- Вохивирайте данните си често или на компютър или на друго устройство за съхранение на данни.
- **Арасег не носи никаква отговорност при загуба на данни или повреди по време на употреба.**

# **III. Характеристики на устройството:**

- Устройството е съвместимо със стандартната спецификация на Super Speed USB 3.1.
- Устройството е обратно съвместимо със спецификацията на USB 2.0.
- Лесна и бърза "plug & play" връзка, която не изисква промяна в състоянието на вашия. компютър (например включване, изключване, рестартиране и т.н. на вашия компютър).
- Флаш паметта се захранва директно от USB порта и не изисква външно захранване.

# **Поддръжка на системата:**

- Windows XP/Vista/7/8 или по-нова версия
- Linux Kernel:  $2.6x$  или по-нова версия
- Mac OS 10.4.х или по-нова версия

# **IV. Употреба:**

Поставете флашката в свободен USB 2.0/3.1 порт на вашия компютър. Устройството трябва да бъде разпознато автоматично. USB 2.0/3.1 порт

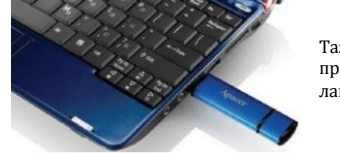

Тази фигура показва пример за връзка с лаптоп.

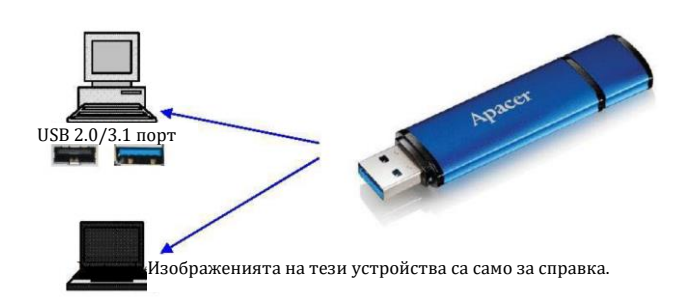

Вашият компютър ще намери устройството и иконата за свързан хардуер (иконата със зелена стрелка) ще се появи. Ще се появи съобщението "Found New Hardware" ("Намерен нов хардуер").

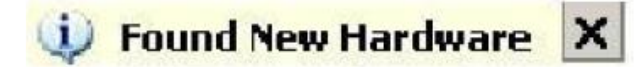

Ще се появи иконата "Removable Disk" ("Преносим диск")(името може да варира спрямо операционната система) в "Му Computer" ("Моят компютър"). Натиснете върху иконата два пъти, за да влезете в паметта на устройството. След това може да прехвърляте данни и файлове.

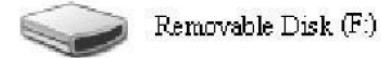

**Бележка**: Операционната система Windows ще определи първата налична буква за буквата на устройството, базирана на азбучен ред. Например на фигурата "Removable Disk (F:)", F е първата налична буква в реда.

Потребителите на Windows може да видят автоматичен прозорец, когато устройството се свърже към компютъра ви. За да видите данните и файловете на устройството трябва да изберете "Open folder to view files" ("Отворете папката, за да видите файловете"). Моля имайте предвид, че изображенията, които виждате са базирани на употреба с Windows XP. За потребители на Windows Vista/7 диалоговият прозорец може да се появи със заглавие като "Auto Play" ("Автоматично изпълнение") вместо със заглавието "Removable Disk" ("Преносим диск"), което виждате по-долу.

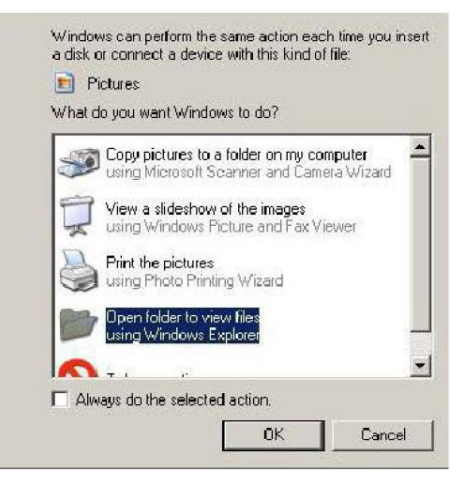

## **Изваждане на флашката от компютъра:**

Никога не изваждайте флашката, докато я използвате. В противен случай съществува риск за възникване на програмна грешка. За да извадите флашката безопасно трябва да натиснете иконата за свързан хардуер. След това трябва да натиснете "Stop Mass Storage Device" ("Спрете устройството за съхранение") и да извадите флашката от USB порта. Ако не следвате тези насоки рискувате да претърпите загуба на данни.

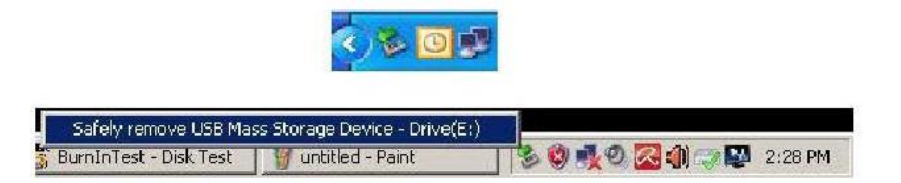

За потребителите на Mac OS трябва да намерите иконата за свързано устройство, да отворите File (Файл) и да натиснете върху Eject (Изваждане).

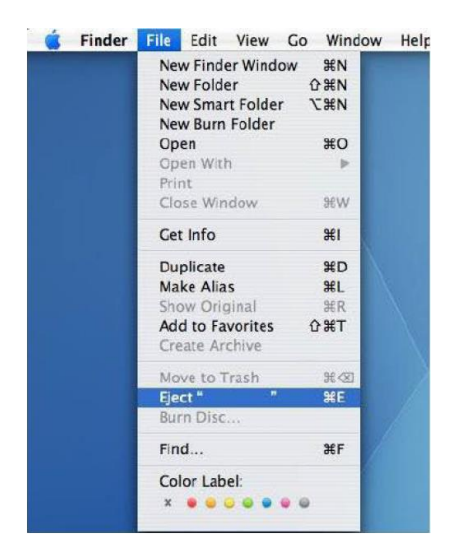

За потребителите на Linux, моля вижте конкретната версия на вашата система относно как да извадите устройството безопасно.

## **V. Форматиране на устройството в Windows:**

Понякога е необходимо форматиране за по-добра производителност или за премахване на повредени данни. В някои случаи се изисква форматиране, когато използвате устройството с определена операционна система за първи път. Не забравяйте обаче, че всичките ви данни ще бъдат изтрити. Архивирайте данните и файловете си преди да направите такова форматиране.

Операционните системи Windows, например XP, предоставят FAT32 като опцията за формат по подразбиране за USB устройства, но не и NTFS. Въпреки това, за голям капацитет, например 32GB или по-голям, NTFS е по-подходяща опция, тъй като оставя повече дисково пространство. Моля запознайте се със следните насоки за форматите FAT32 и NTFS.

## **FAT32:**

- 1. Поставете USB устройството в свободен USB 2.0/3.0 порт на компютъра. Устройството ще се появи като икона на "My Computer" ("Моят компютър").
- 2. Тъй като FAT32 е форматът по подразбиране просто трябва да отворите иконата "My Computer" и да натиснете с дясна мишка върху устройството "APACER". След това изберете "Format" ("Форматиране").

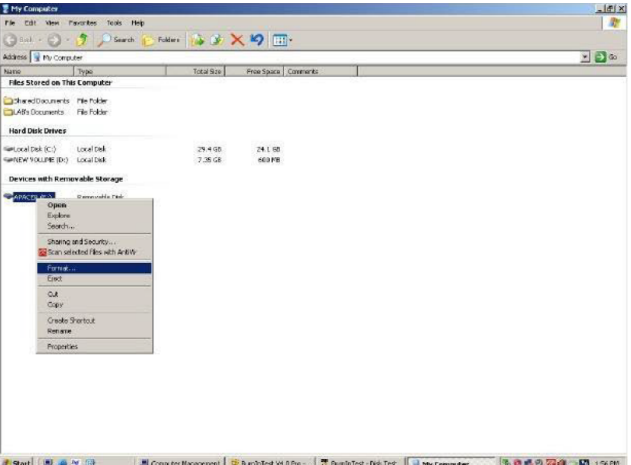

3. Кликнете върху стрелката за падащо меню на "File System" ("Файлова система") и изберете "FAT32".

Помнете, че FAT32 се препоръчва за флашки с капацитет до 32 GB.

## **NTFS:**

Независимо, че това е стандартен формат в Windows, NTFS не е форматът по подразбиране. За да включите този формат за USB флашки с капацитет равен или по-голям на 32GB, моля последвайте следните стъпки:

- 1. Натиснете с дясна мишка върху "My Computer" и изберете "Manage".
- 2. Кликнете върху "Device Manager" и влезте в "Disk Drives" в дясната колона.

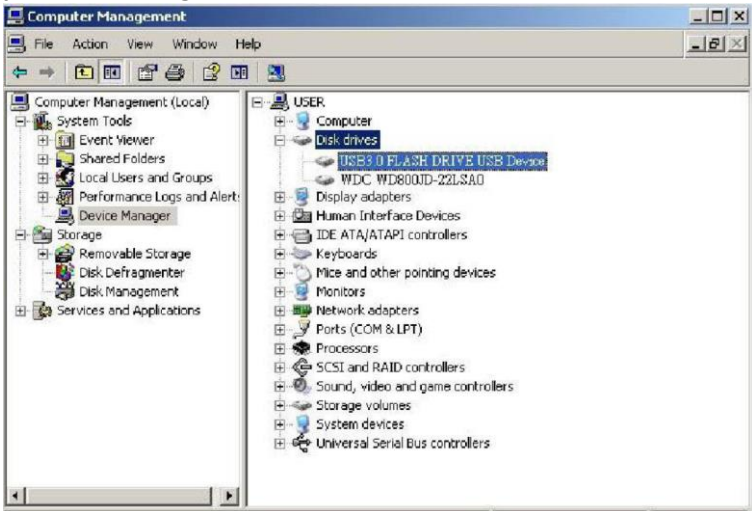

- 3. Изберете "USB3.1 FLASH DRIVE USB DEVICE" и натиснете върху него с левия клик на мишката два пъти. Моля имайте предвид, че името "USB3.1 FLASH DRIVE USB DEVICE" се определя от операционната система по подразбиране.
- 4. Когато влезете в "USB3.1 FLASH DRIVE USB DEVICE" ще се появи прозорецът Properties и вече ще бъдете в Основния ("General") раздел. След това трябва да изберете "Policies" в работните раздели отгоре. Вижте Фиг. 1.
- 5. Натиснете върху "Optimize for Performance" ("Оптимизиране на производителност") и "ОК". В Windows, опцията по подразбиране е "Optimize for Quick Removal" ("Оптимизиране за бързо изваждане"). Вижте Фиг. 2.

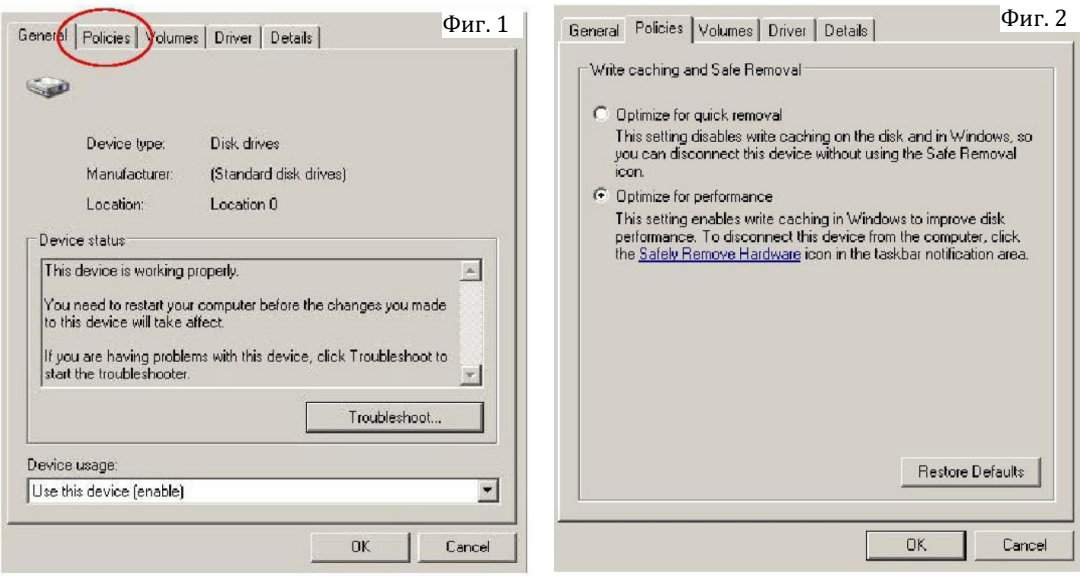

6. След това отворете "My Computer" и натиснете върху USB storage device с десния клик на мишката. NTFS вече е достъпен.

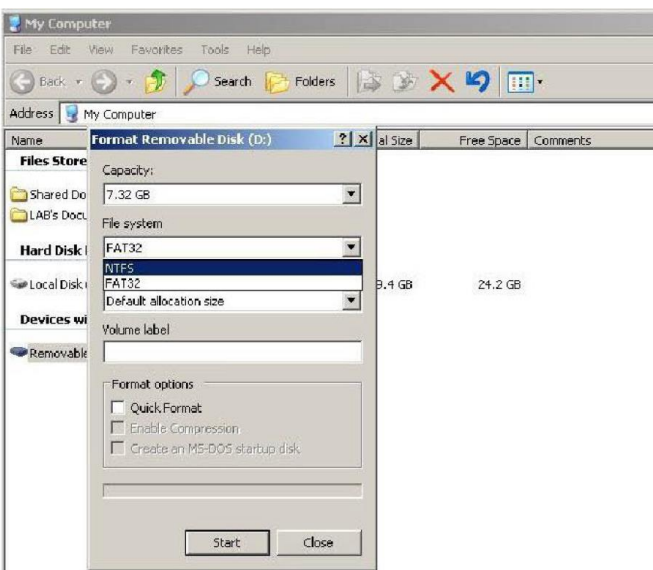

**Бележка**: Показаните изображения илюстрират употреба с операционната система Windows XP.

## **VI. Форматиране на устройството с Mac OS:**

Компютрите Apple, които работят с Mac OS разполагат с различен процес на форматиране. Моля следвайте следните насоки, за да форматирате за операционните системи Мас:

- 1. Моля поставете устройството в свободен USB 2.0/3.1 порт на вашия Apple компютър.
- 2. Отидете на Finder/Applications/Utilities/Disk Utility.

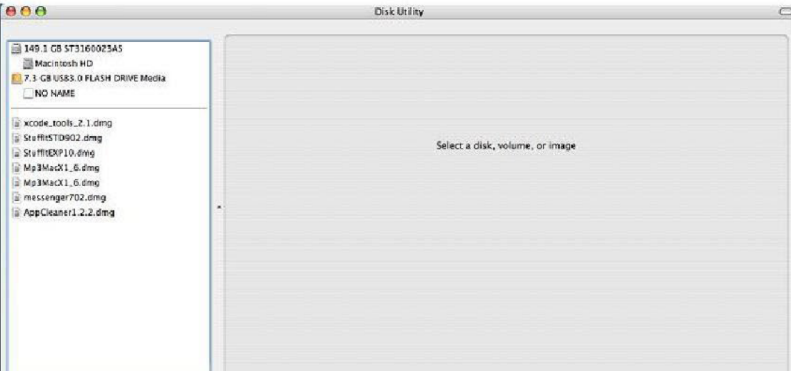

3. Изберете "USB 3.1 FLASH DRIVE Media" в лявата колона и влезте в него. Името варира спрямо версията, която използвате. След това отидете на "Partition" в лентата с инструменти в горната част на страницата.

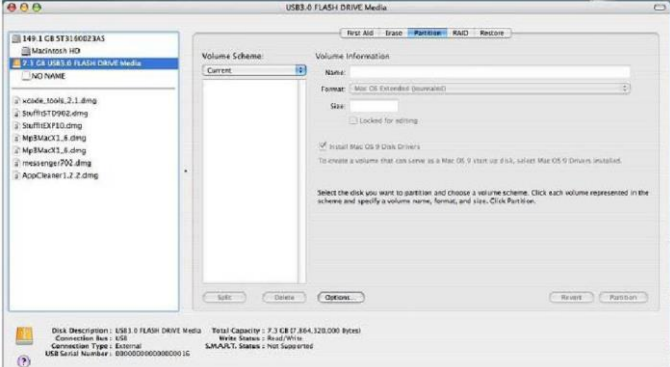

4. Натиснете върху стрелката за падащото меню на "Volume Scheme". След това изберете броя на разделите, които желаете за това устройство. В Mac OS трябва да изберете поле един раздел. Може да въведете име и да изберете различни опции на форматиране във Volume Information. "Mac OS Extended (Journaled)" e препоръчан и е зададен по подразбиране. След това натиснете

"Partition". За USB флаш памети трябва да направите само един раздел и да изберете Mac OS extended (Journaled).

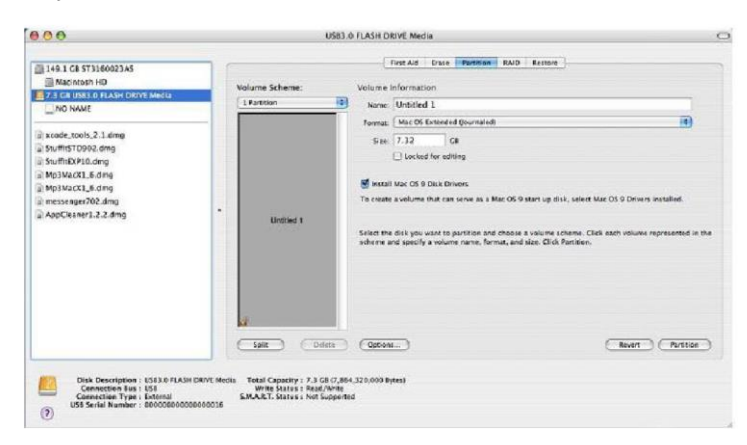

## **VII. Регулаторна информация:**

Не носим никаква отговорност за грешки, изпусната или обновена информация, нито за загубата на данни или файлове от устройството.

Microsoft Windows е търговска марка на Microsoft Corporation. Търговски марки на други продукти, споменати в този ръководство се притежават от съответните им компании или организации.

Това ръководство е собственост на Apacer. Никаква част от това ръководство не бива да бъде предавана, възпроизвеждана и променяна. Съдържанието на това ръководство може да бъде променено без предварително предупреждение.

Авторско право ©Apacer Technology Inc. Всички права са запазени. Информацията в този документ подлежи на промяна без предизвестие. Apacer и логото на Apacer са търговски марки или регистрирани търговски марки на Apacer Technology Inc. Други марки, имена, търговски марки или регистрирани търговски марки могат да бъдат заявени като собственост на съответните им собственици.

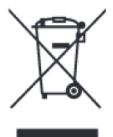

## **Информация за рециклиране:**

Директива за отпадъци от електрическо и електронно оборудване (WEEE) Този символ указва, че продуктът не трябва да се изхвърля заедно с домакинските отпадъци, съгласно Директивата и националното законодателство на всяка държава. Продуктът трябва да се предаде в предназначен за целта събирателен пункт или на упълномощена организация за събиране и рециклиране на отпадъци от електрическо и електронно оборудване (ЕЕО). За повече информация къде да предадете отпадното оборудване за рециклиране, се свържете с местната администрация, орган по сметосъбиране, одобрена схема за ОЕЕО или с местната служба за изхвърляне на битови отпадъци.

Ако имате нужда от допълнителна информация за този продукт може да се свържете с Apacer на [sale@apacer.nl](mailto:sale@apacer.nl) или да посетите www.polycomp.bg